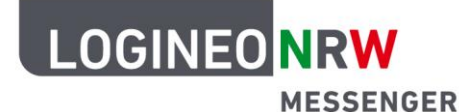

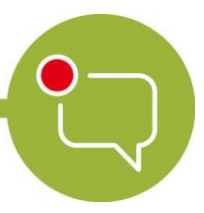

**Messenger – Einfache und sichere Kommunikation in Schulen**

## **Anleitung für Lehrerinnen und Lehrer Anleitung zum Zurücksetzen der Schlüsselsicherung\***

**(noch in einer Sitzung eingeloggt, in der Nachrichten sichtbar sind)**

1. Klicken Sie auf Ihr **Profil-Icon** und wählen Sie dort **Sicherheit** aus.

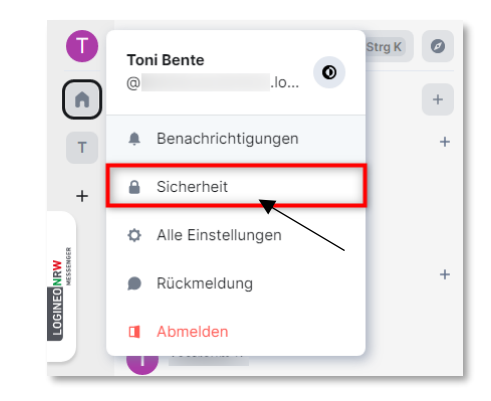

2. Scrollen Sie hinunter zum Bereich **Verschlüsselung** und exportieren Sie den E2E-Schlüssel, indem Sie auf **E2E-Raum-Schlüssel exportieren** klicken. Nach der Eingabe einer Sicherheitsphrase exportieren Sie den E2E-Schlüssel. Beachten Sie die Hinweise im Dialogfenster zum Speichern der generierten Datei element-keys.txt.

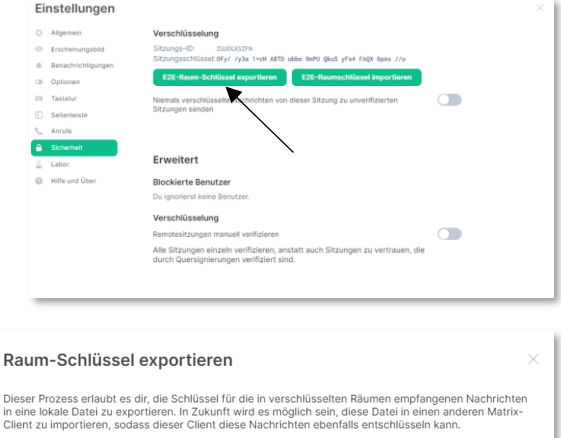

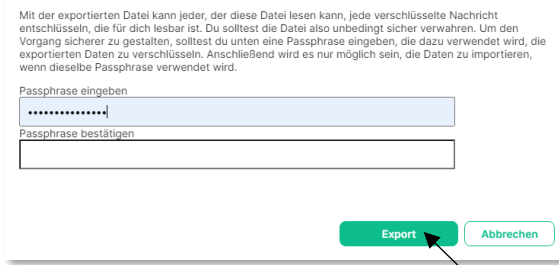

\* Die Anleitung bezieht sich beispielhaft auf die Nutzung des LOGINEO NRW Messengers über den Browser.

Die Benutzeroberfläche bei Nutzung der Element App weicht geringfügig davon ab.

LOGINEO NRW ist ein Projekt des Ministeriums für Schule und Bildung des Landes Nordrhein-Westfalen.

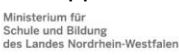

www.logineo.nrw.de

V 1.1 24.03.2023

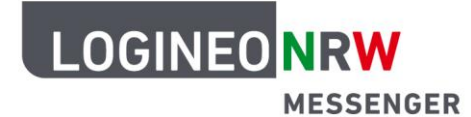

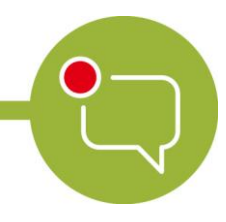

## **Messenger – Einfache und sichere Kommunikation in Schulen**

3. Setzen Sie die Schlüsselsicherung zurück, indem Sie unter dem Bereich Verschlüsselung > Verschlüsselte Sicherung mit einem Klick auf **Zurücksetzen** eine neue Schlüsselsicherung erstellen und optional auch noch eine Sicherheitsphrase einrichten.

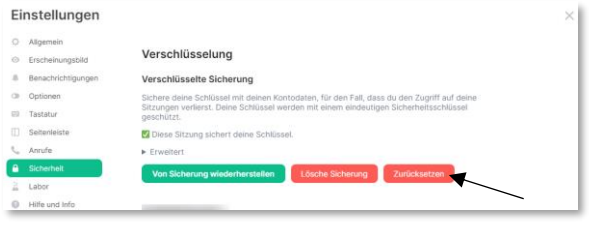

**Hinweis:** Die Schlüsselsicherung ist nur dann aktiv, wenn der Haken bei Diese Sitzung sichert deine Schlüssel aktiviert ist.

Folgen Sie den Anweisungen in den Dialogfenstern, nachdem Sie eine Auswahl getroffen und auf **Fortfahren** geklickt haben.

Beachten Sie die Hinweise im Dialogfenster zum Speichern der generierten Datei recovery-key.txt.

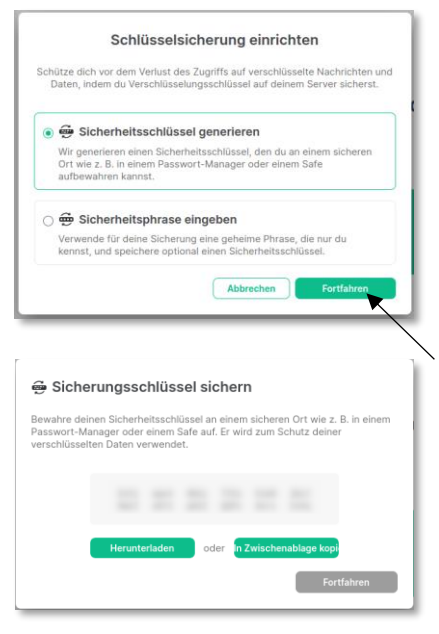

4. Nach Abschluss und Speicherung des Sicherungsschlüssels (siehe Schritt 3.) importieren Sie den im 2. Schritt generierten Schlüssel (element-keys.txt.) unter **E2E-Schlüssel importieren**.

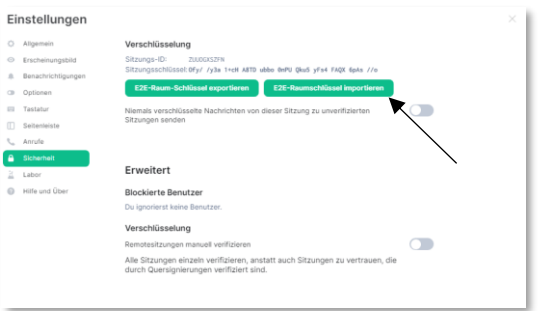

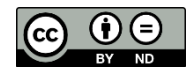